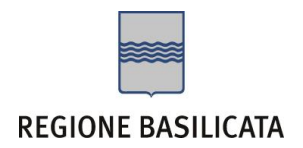

# FASI DA ESEGUIRE ON-LINE

a) Compilazione dell'istanza secondo il modello illustrato nel formulario.

# Compilazione dell'istanza

**ATTENZIONE!!!** Per poter interagire correttamente con i contenuti del Portale, è necessario disabilitare preventivamente il blocco dei pop-up del proprio browser internet (l'attivazione del blocco dei pop-up, comporterà la impossibilità da parte del sistema di visualizzare le finestre per l'inserimento dei valori richiesti e/o per la visualizzazione di messaggi di errore).

Ad esempio in Internet Explorer 11:

- 1. Avvia Internet Explorer sulla barra delle applicazioni o sul desktop
- 2. Fai clic sul pulsante Strumenti  $\mathbb{Q}^3$ e clicca su Opzioni Internet
- 3. Nella scheda Privacy nella sezione Blocco popup deseleziona, se attiva, la casella di controllo Attiva Blocco popup e quindi tocca o fai clic su OK.

Per accedere a Centrale Bandi ed individuare il bando a cui si intende partecipare, bisogna collegarsi al seguente indirizzo web [http://www.regione.basilicata.it](http://www.regione.basilicata.it/) e cliccare sulla voce di menu a sinistra "**Avvisi e Bandi**".

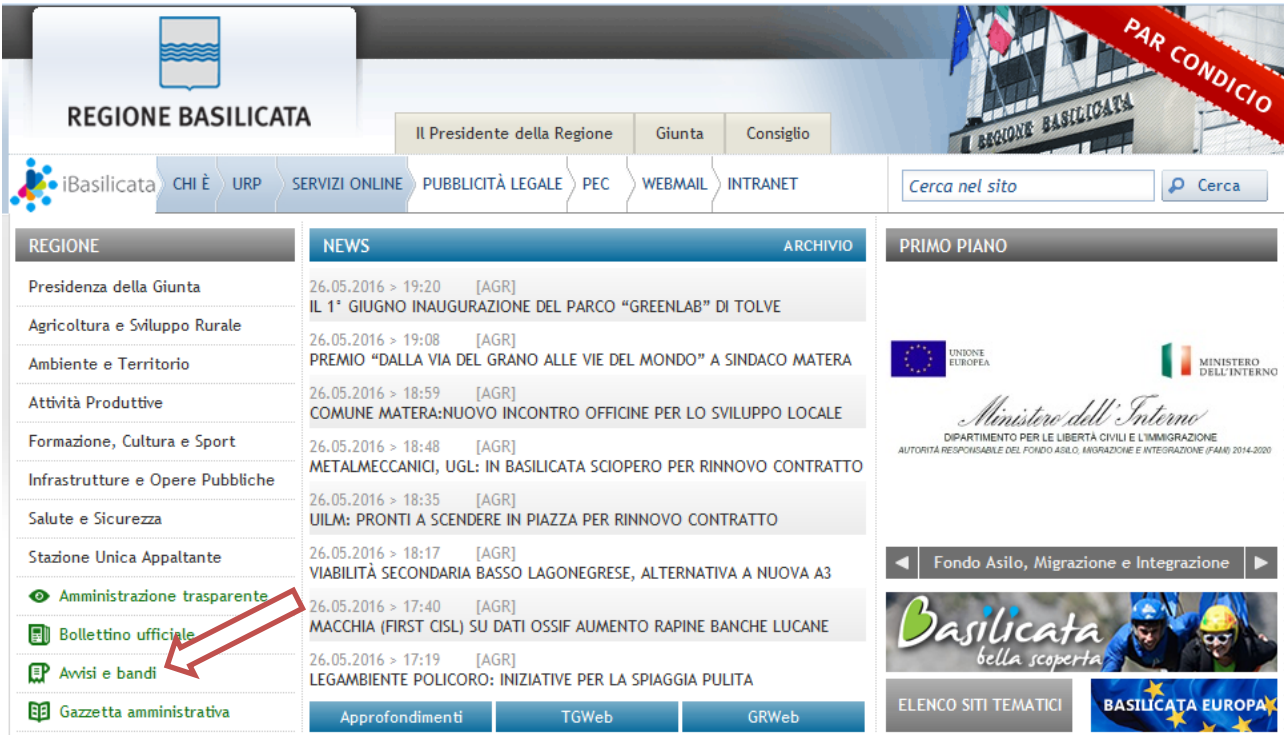

Si accede così nel Portale di Centrale Bandi dove è possibile ricercare l'avviso di interesse

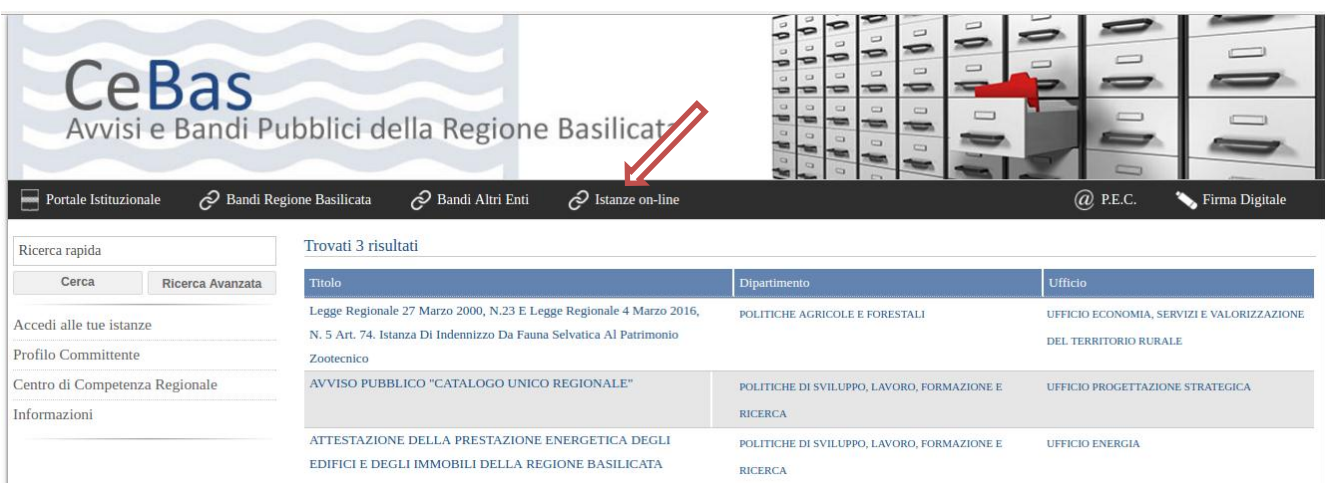

Cliccare su "Istanze online" e cliccare sul bando che interessa.

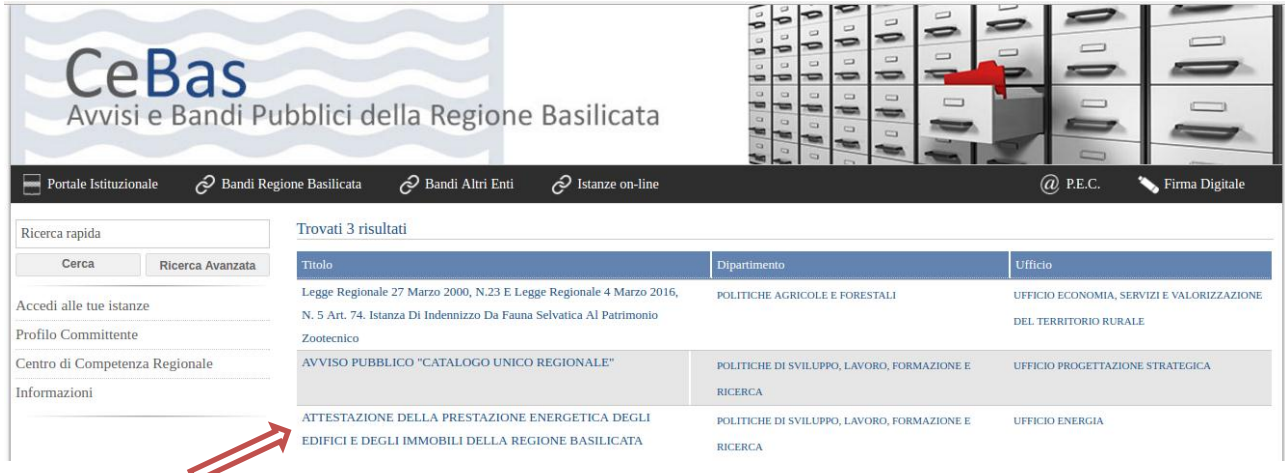

Cliccato sul bando si accede alla visualizzazione del dettaglio del bando selezionato.

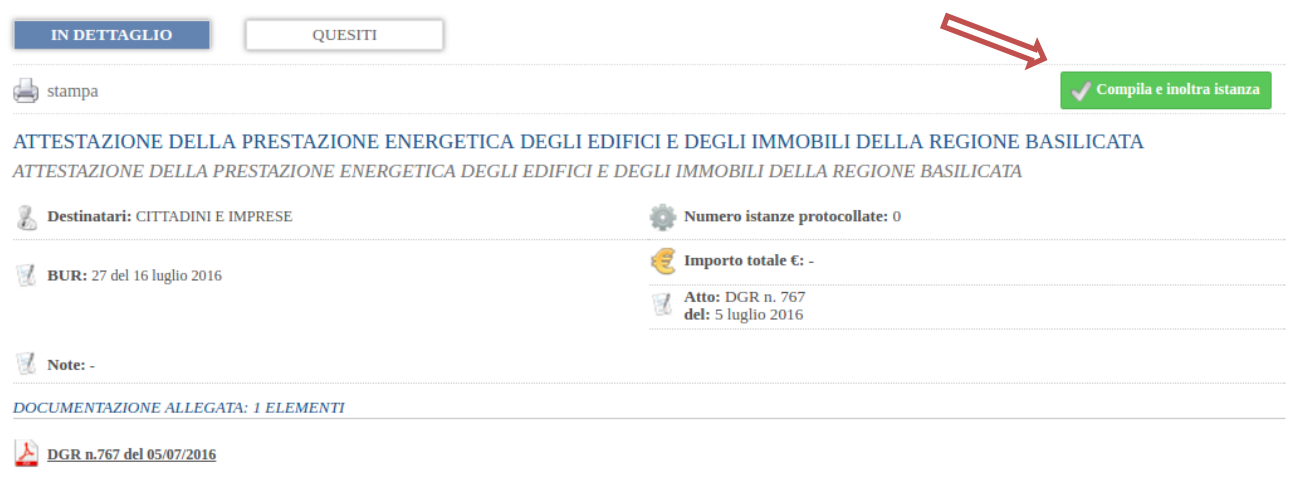

Mediante la seguente schermata è possibile scegliere la modalità di autenticazione

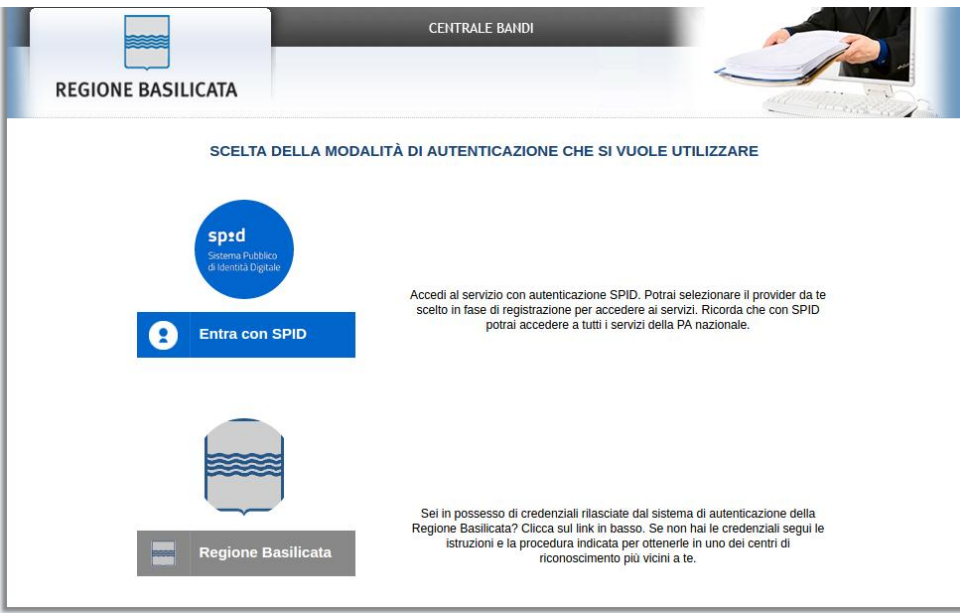

- **Entra con SPID** (Sistema Pubblico d'Identità Digitale): utilizzare le credenziali SPID per l'accesso. Per maggiori dettagli sul funzionamento e sul come richiedere le credenziali SPID consultare il seguente link: <http://www.spid.gov.it/>
- **Regione Basilicata**: utilizzare le credenziali rilasciate dal sistema di autenticazione della Regione Basilicata mediante la seguente schermata. Nel caso specifico è possibile scegliere tra le seguenti modalità di autenticazione:
	- 1. Accesso mediante Smart Card / USB Token;
	- 2. Accesso mediante inserimento di nome utente, password e del PIN;

**NOTA**: tale modalità è utilizzabile solo se si è già in possesso delle credenziali rilasciate da Regione Basilicata in quanto dal 19 Aprile 2017 non sarà più possibile effettuare nessuna

registrazione e non verrà effettuato nessun rilascio di credenziali.

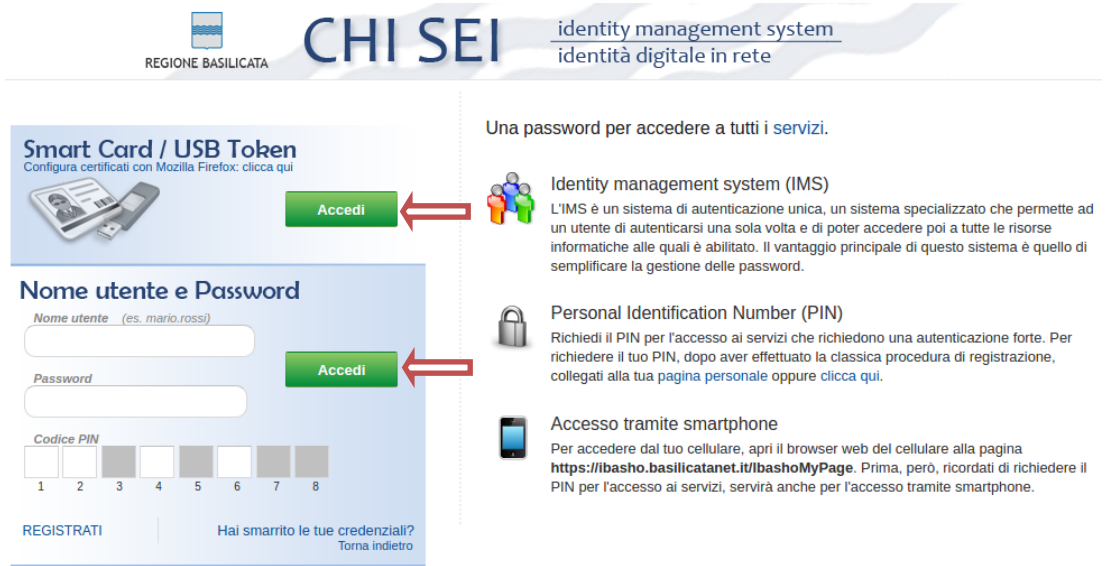

**Istruzioni per candidarsi on-line** Pagina 4

## **Autenticazione mediante SPID**

Se si è scelta l'autenticazione mediante credenziali SPID, verrà mostrata la schermata seguente. Se si è registrati al Registro delle imprese, selezionare il profilo "Impresa" e attendere la visualizzazione della sezione personale.

Alternativamente, selezionare il profilo "Cittadino".

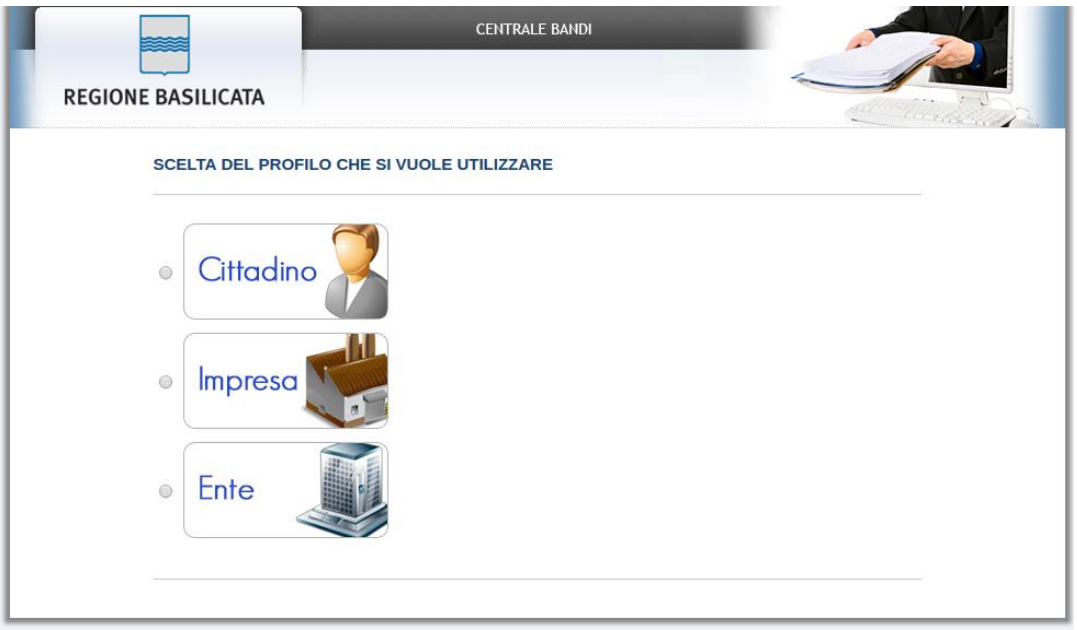

# **Autenticazione mediante credenziali rilasciate da Regione Basilicata**

Se si è scelta l'autenticazione mediante credenziali rilasciate da Regione Basilicata, verrà mostrata la schermata seguente. Se si è registrati al Registro delle imprese, selezionare "Si" affinché venga effettuata la ricerca dati impresa.

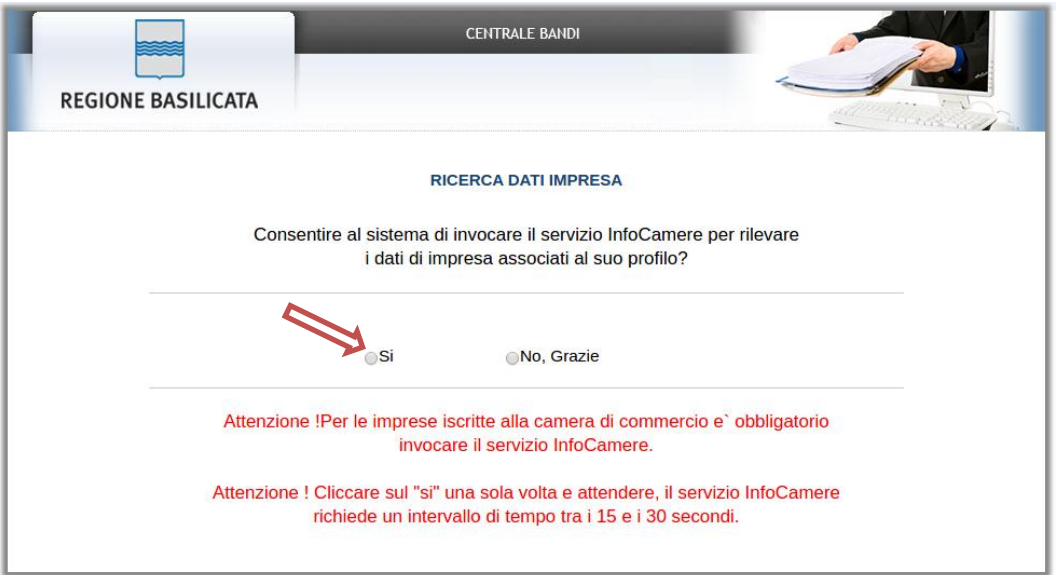

Nella schermata successiva, selezionare il profilo "Impresa" per proseguire.

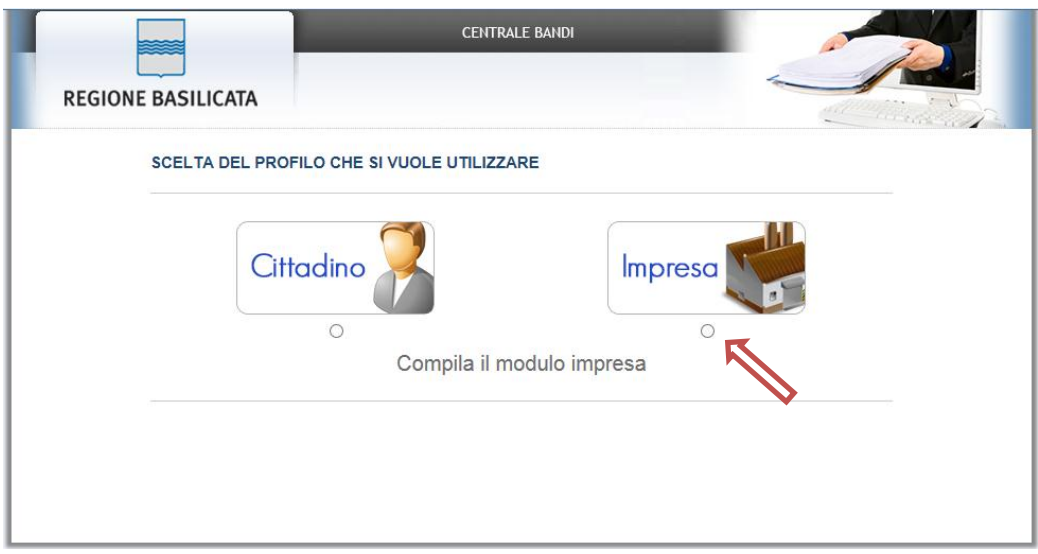

Alternativamente, se non si è registrati al Registro delle imprese, selezionare "No, grazie" affinché non venga effettuata la ricerca dei dati impresa.

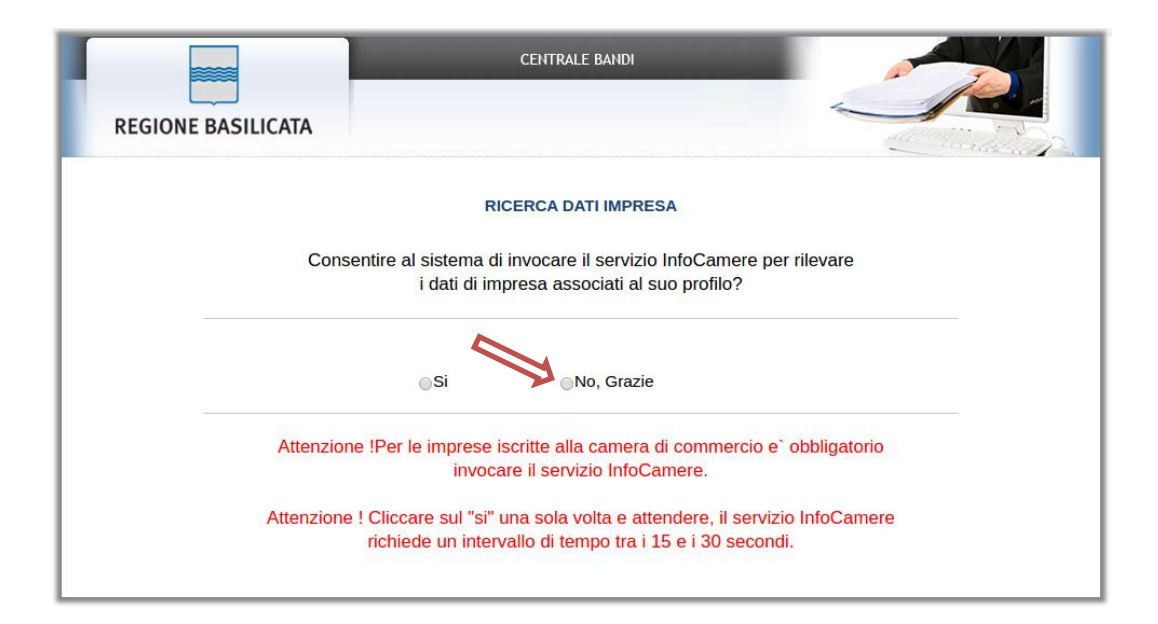

Nella schermata successiva, selezionare il profilo "Cittadino" per proseguire.

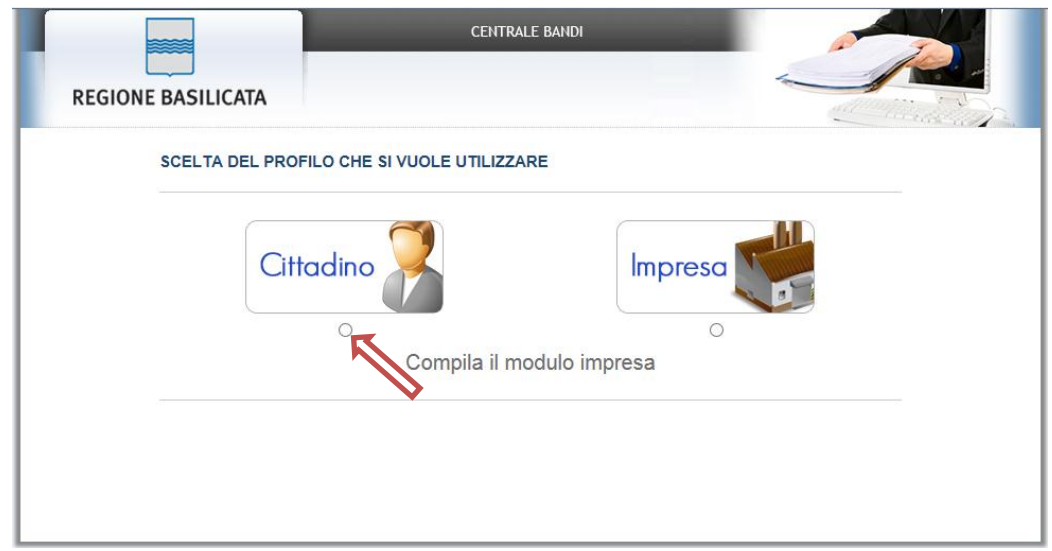

Terminata la fase di autenticazione, viene visualizzata la schermata della pagina personale e Cliccando su "**Visualizza Dettaglio Avviso Selezionato"**

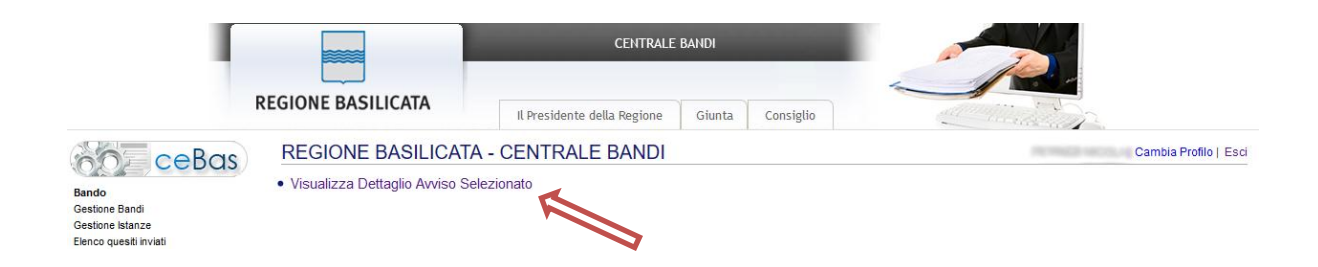

Alternativamente, cliccando su "Gestione Bandi" si accede all'elenco dei bandi :

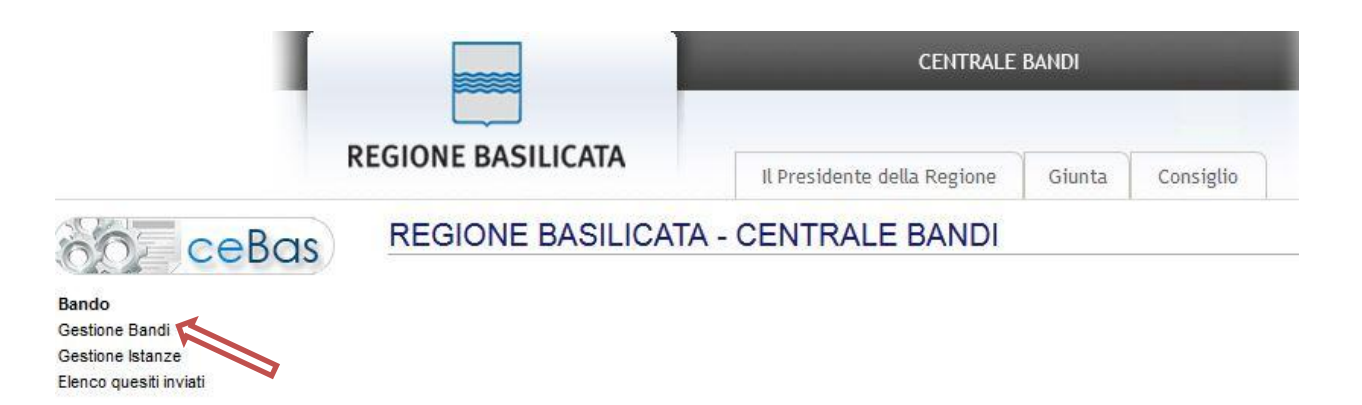

Cliccando su "Visualizza Dettaglio Avviso Selezionato" o su "Gestione Bandi" e in seguito sulla lente relativa all'avviso di interesse si accede alla seguente videata.

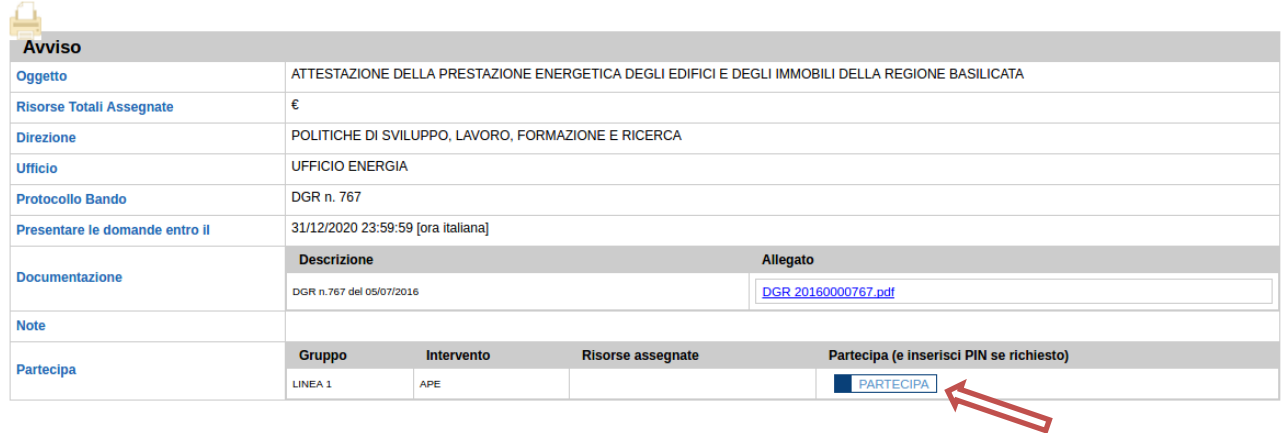

Cliccando sul bottone "PARTECIPA", si procede alla compilazione dell'istanza telematica.

### **AVVERTIMENTI !!**

Al fine di evitare eventuali problematiche in fase di generazione dell'istanza, dopo aver cliccato sul bottone "PARTECIPA", eseguire subito un salvataggio cliccando sul bottone "Salva" posto in alto a sinistra.

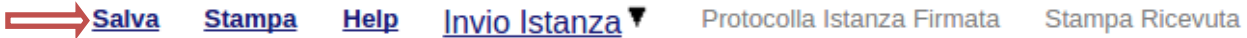

Procedere con la compilazione dell'istanza ed eseguire di nuovo il salvataggio. Ultimata la compilazione, è possibile procedere con la generazione dell'istanza mediante il bottone **Invio Istanza > Genera Istanza**

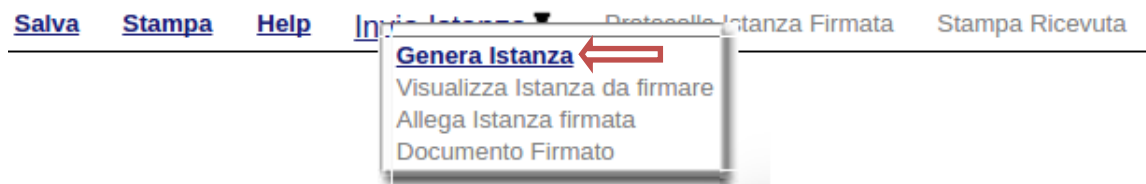

L'Utente viene avvisato, dalla seguente schermata, di salvare periodicamente, ciò al fine di evitare la perdita dei dati inseriti con il conseguente reinserimento:

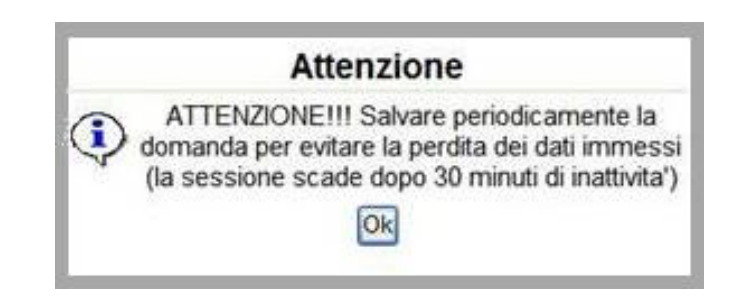

Cliccando sul pulsante "Ok" si procede alla compilazione dell'istanza.

Nel caso in cui l'utente intenda sospendere la compilazione, è possibile completarla successivamente accedendo nuovamente al portale bandi e cliccando sulla voce di menu "**Gestione istanze**"

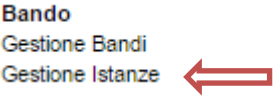

# **MENU' FUNZIONALE**

Nella parte superiore del modulo dell'istanza telematica, evidenziate da sottolineatura, sono accessibili le voci del menù: **Salva, Stampa, Help, Invio Istanza, Protocolla Istanza Firmata, Stampa Ricevuta .**

**Salva Stampa Help** Invio Istanza V Protocolla Istanza Firmata Stampa Ricevuta

- 1) **Salva** : questa voce serve a salvare in maniera temporanea l'istanza in compilazione. Per evitare di perdere i dati immessi in caso di caduta imprevista della sessione, si consiglia di salvare periodicamente l'istanza.
- 2) **Help** : serve per scaricare questo manuale.
- 3) **Invio Istanza** : questa voce ha il seguente sottomenu:

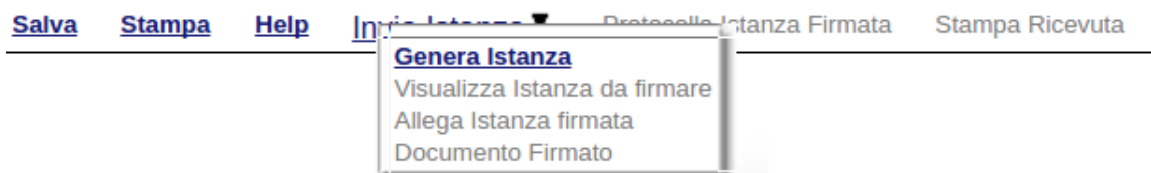

4) **Genera Istanza**: questa voce serve per salvare in maniera definitiva l'istanza, qualora tutte le verifiche effettuate dal sistema siano risultate positive. All'atto del salvataggio **l'istanza risulterà non più modificabile**.

Il sistema visualizzer{ l'istanza in formato pdf (vedi la nota seguente) , e tramite i comandi File->Stampa e File->Salva di Acrobat Reader si può sia stampare che salvare sul proprio personal computer l'istanza telematica da firmare digitalmente con firma in corso di validità.

- 5) **Visualizza Istanza da firmare digitalmente** : questa voce serve per visualizzare e salvare sul proprio personal computer l'istanza telematica da firmare digitalmente con una firma in corso di validità del rappresentante legale.
- 6) **Allega Istanza Firmata** : questa voce serve per allegare l'istanza firmata digitalmente con firma in corso di validità.
- 7) **Documento firmato** : questa voce serve per scaricare il documento firmato digitalmente.
- 8) **Protocolla Istanza Firmata** : questa voce serve per inviare al protocollo della Regione Basilicata l'istanza firmata digitalmente, con questa funzione si chiude la procedura di presentazione della domanda.
- 9) **Stampa ricevuta**: questa voce permette di scaricare la ricevuta di inoltro dell'attestato di prestazione energetica.

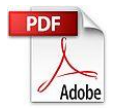

**Attenzione!!!!** Ai fini della visualizzazione, della stampa e del salvataggio dell'istanza telematica è necessario aver installato sul proprio personal computer il software **Adobe Acrobat Reader®**

Prima di procedere alla compilazione dell'istanza occorre accertarsi di aver installato tale software. In caso contrario è possibile scaricarlo dal seguente indirizzo: <http://get.adobe.com/it/reader/> e installarlo sul computer.

#### **COMPILAZIONE ISTANZA**

Alcuni campi dell'istanza saranno già pre-compilati dal sistema con i dati inseriti all'atto della registrazione del candidato, (**N.B. i valori sono comunque modificabili da parte dell'utente**), i campi non compilati devono essere compilati a cura dell'utente.

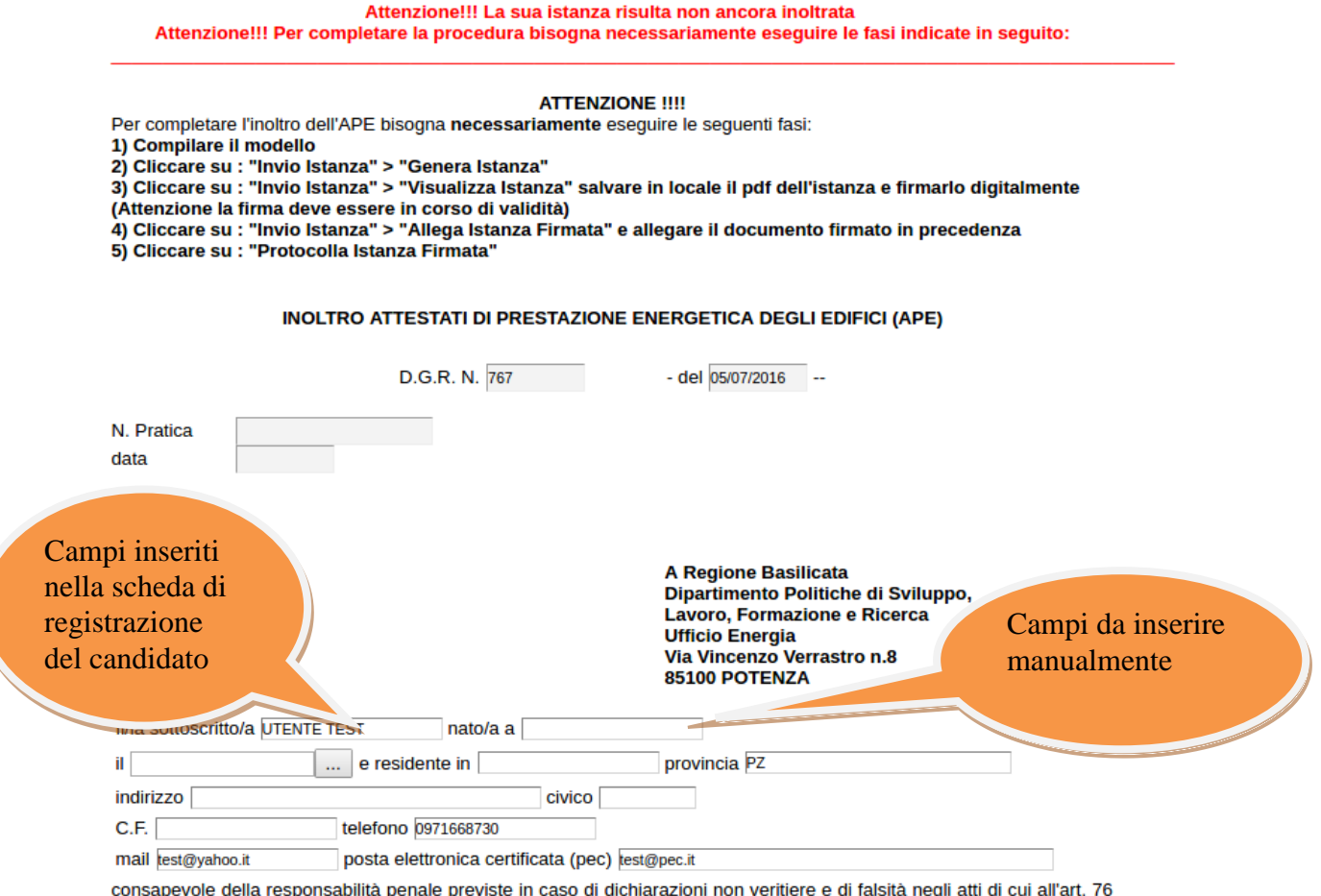

del D.P.R. 28 dicembre 200, n.445,

**Attenzione!!!** Per quanto riguarda l'inserimento delle coordinate GIS, è consentito l'inserimento solo di valori numerici (punti, virgole, apici,… non sono ammessi). La prima cella deve essere composta da 2 numeri, mentre la seconda cella deve essere composta da 6 numeri.

 $V_{\text{min}}$ 

#### **Esempio**:

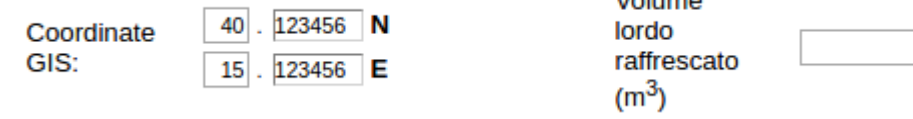

**Attenzione!!!** Le date possono essere inserite direttamente o cliccando sul pulsante a fianco contrassegnato dal simbolo ......

Qualora si proceda all'inserimento manuale i separatori ammessi sono / e – (**es. 22/12/1965 data ammessa, 22.12.1965 data non ammessa**)

#### **INVIO ISTANZA**

Terminata la compilazione dell'istanza telematica si può procedere all'inoltro della stessa cliccando sulla voce di menu **Invio Istanza > Genera Istanza**

All'atto dell'invio dell'istanza il sistema telematico effettua una verifica sulla compilazione ed in assenza della selezione di una voce obbligatoria non permetterà la generazione dell'istanza evidenziando i campi da compilare o selezionare.

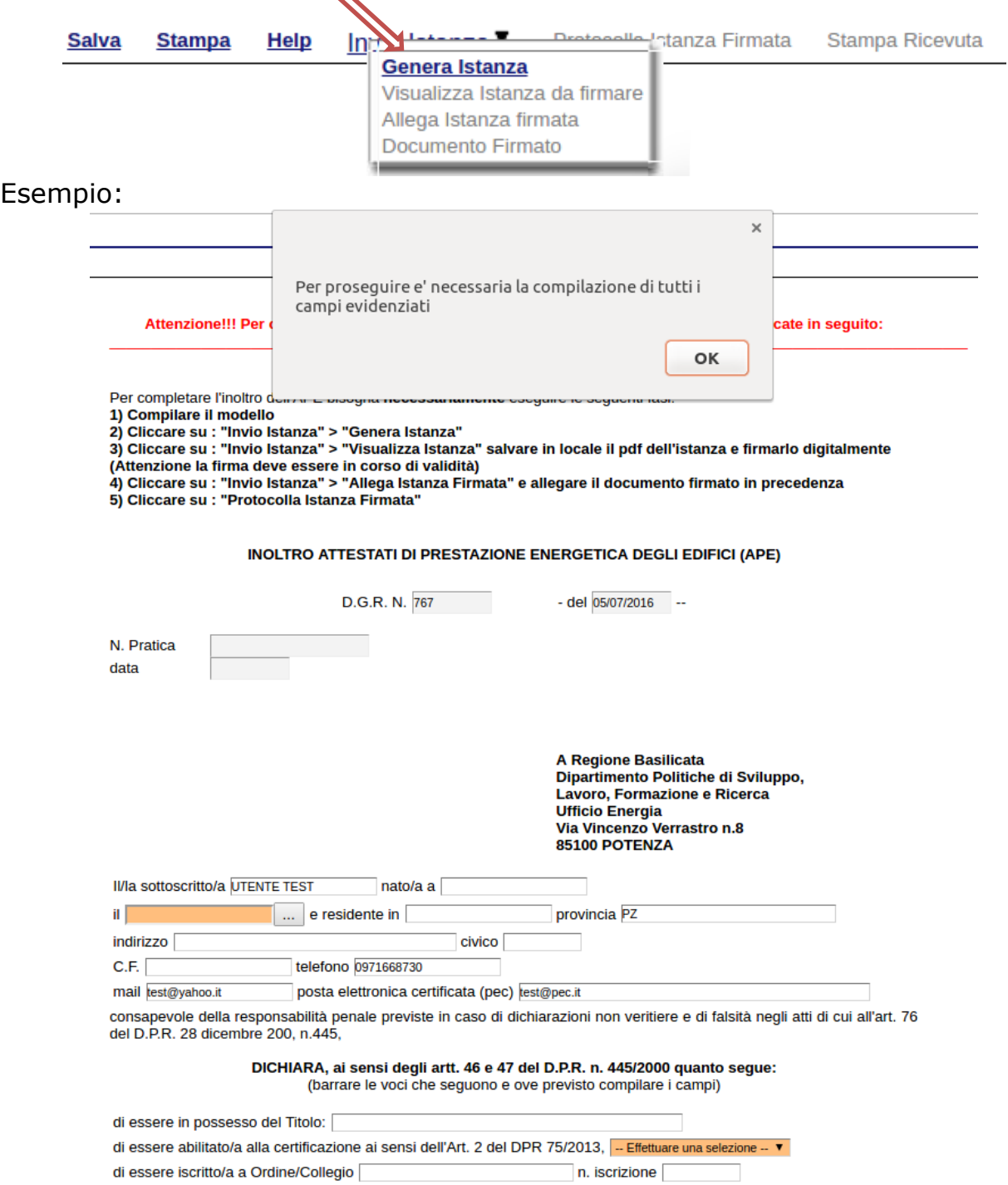

Al termine della procedura di inoltro verrà assegnato un numero di pratica all'istanza, che la identifica univocamente.

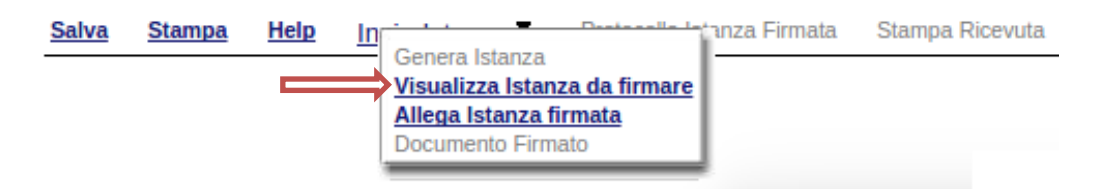

Seconda fase cliccare su voce menu **Invio Istanza > Visualizza Istanza da firmare digitalmente** cliccando si visualizza l'istanza in pdf da salvare sul proprio pc e firmare digitalmente con **firma digitale in corso di validità.**

## **COME FIRMARE DIGITALMENTE L' ISTANZA (FILE PDF)**

1. Inserire il token (Chiavetta usb) nella porta usb del computer

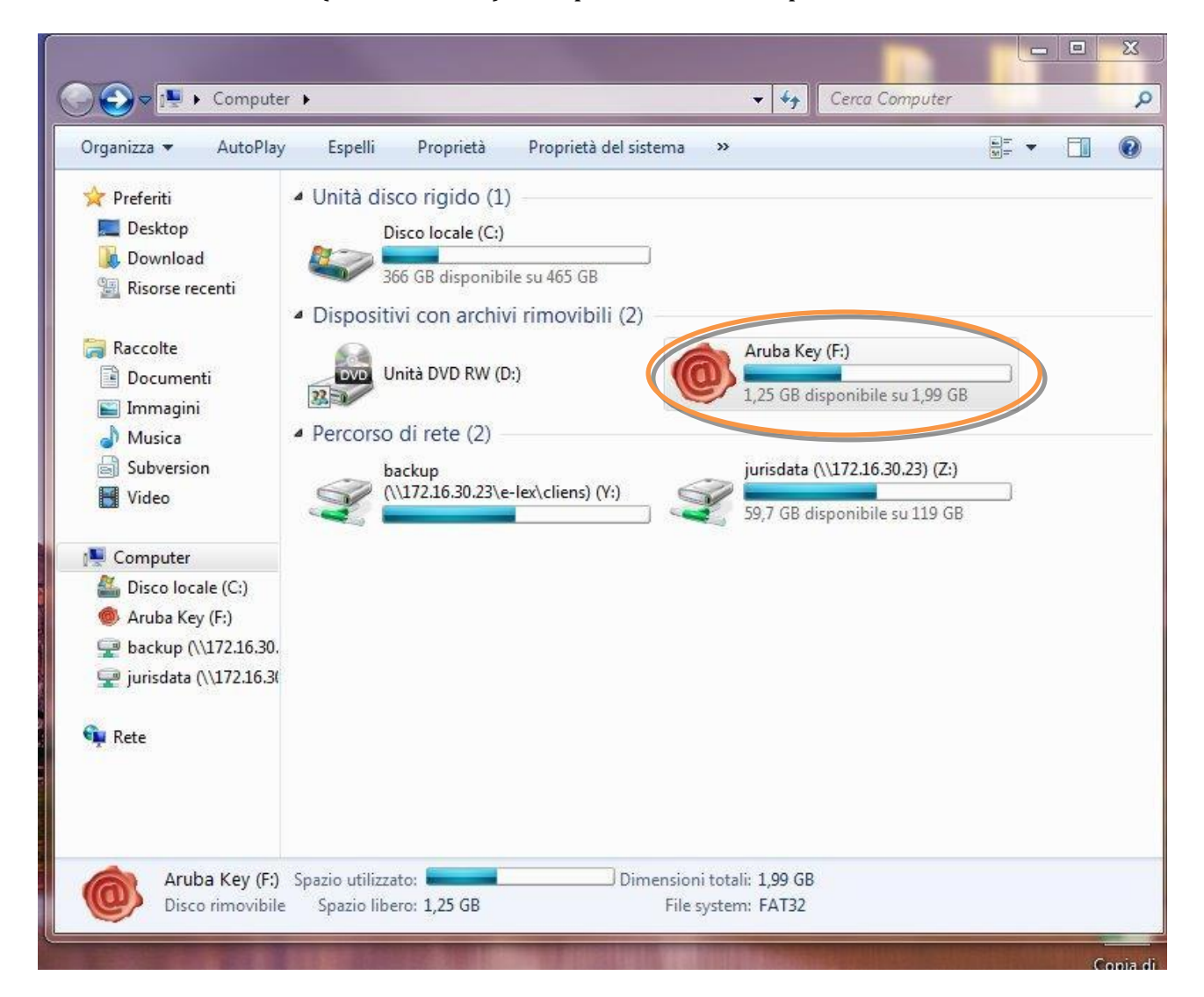

2. Cliccare (due volte) su "Aruba Key".

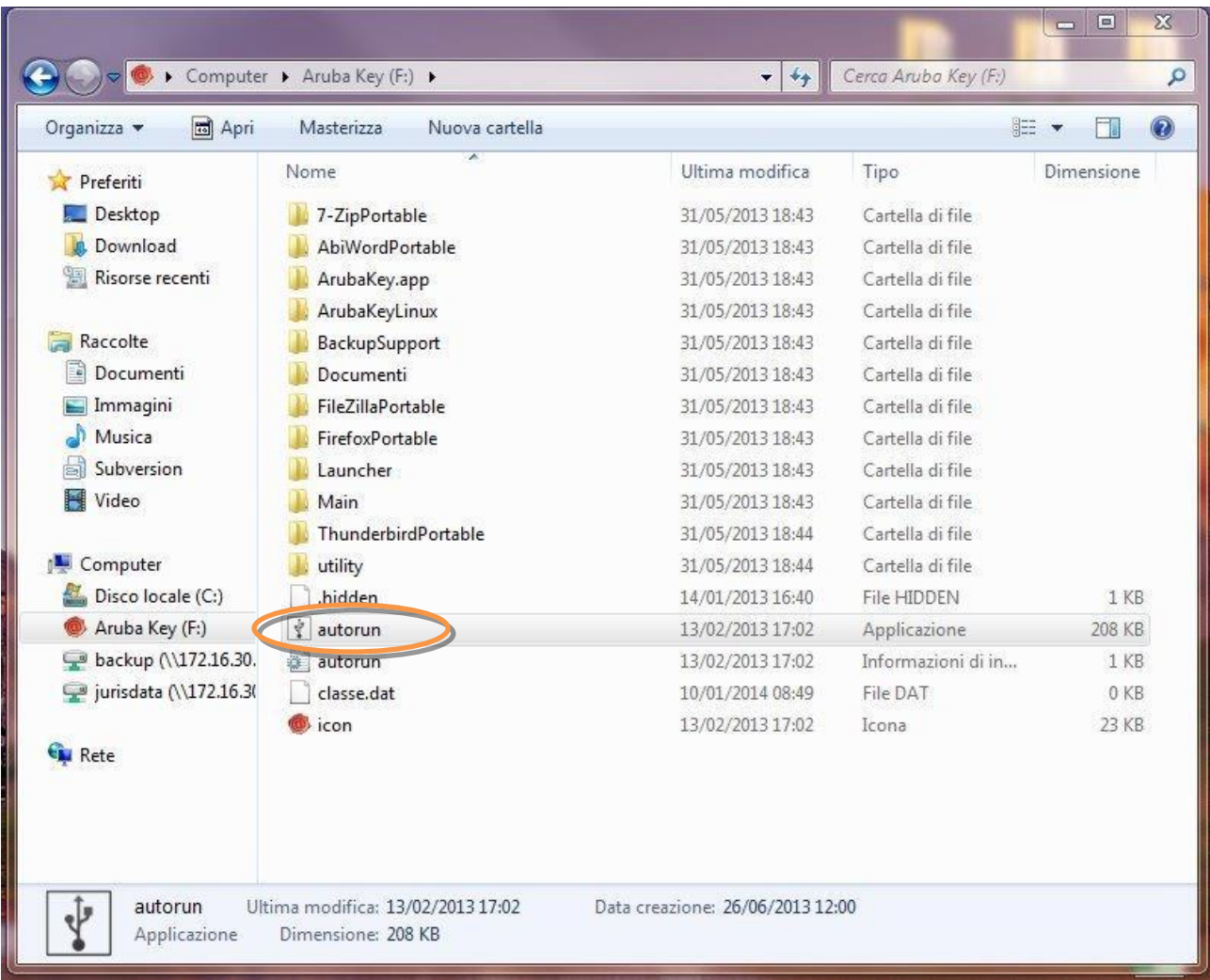

# 3. Cliccare (due volte) su "autorun"

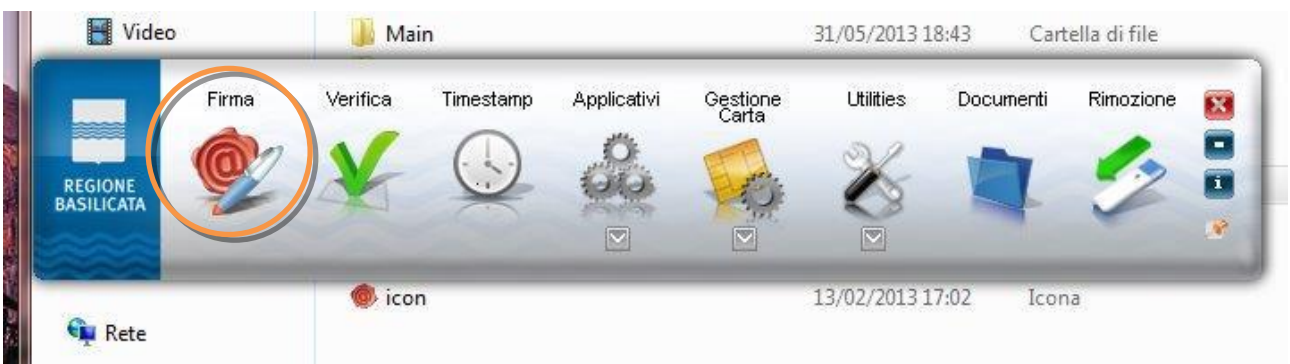

4. Cliccare su "Firma" e selezionare il file o trascinare il file su "Firma".

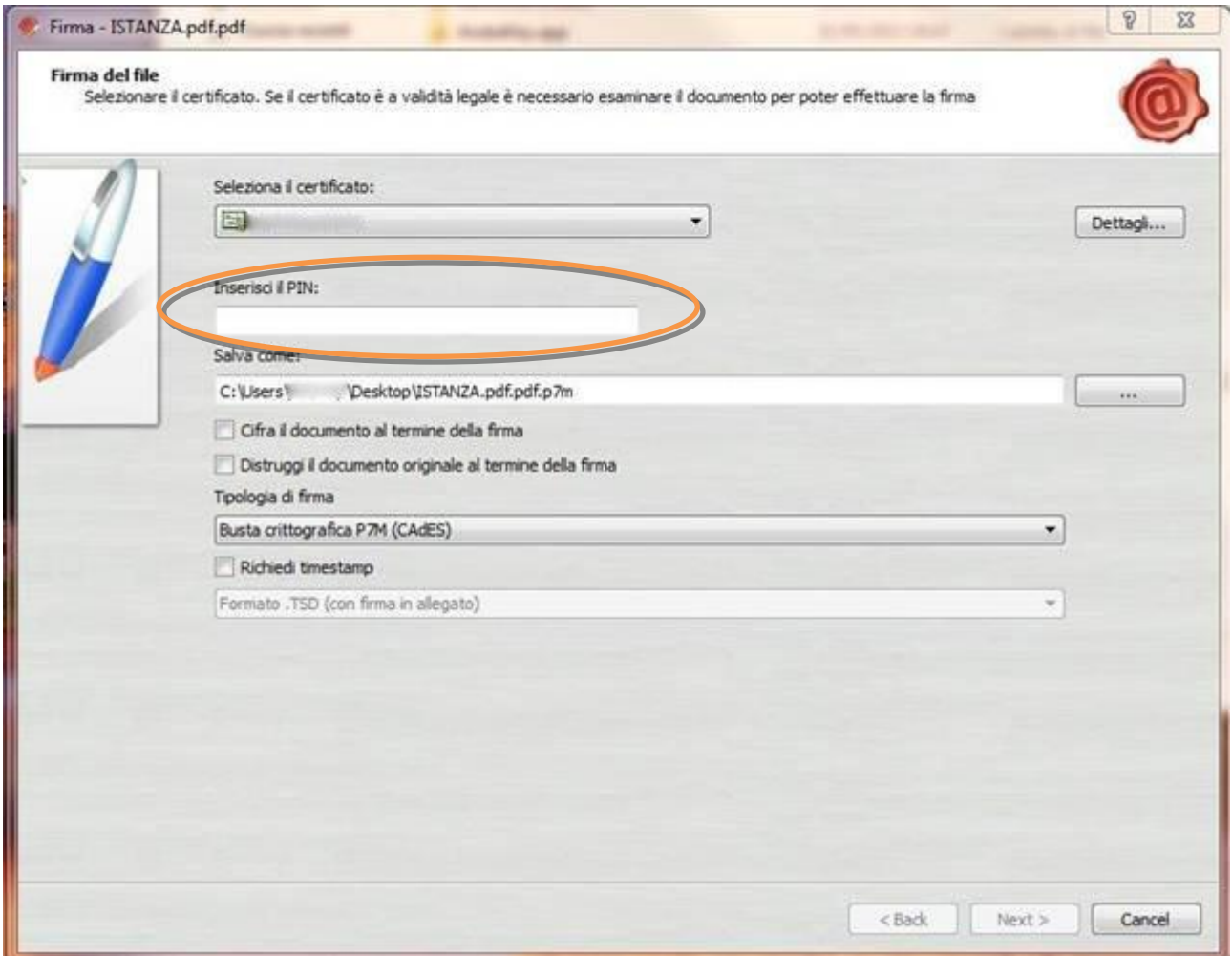

5. Inserire il PIN e cliccare su "Next".

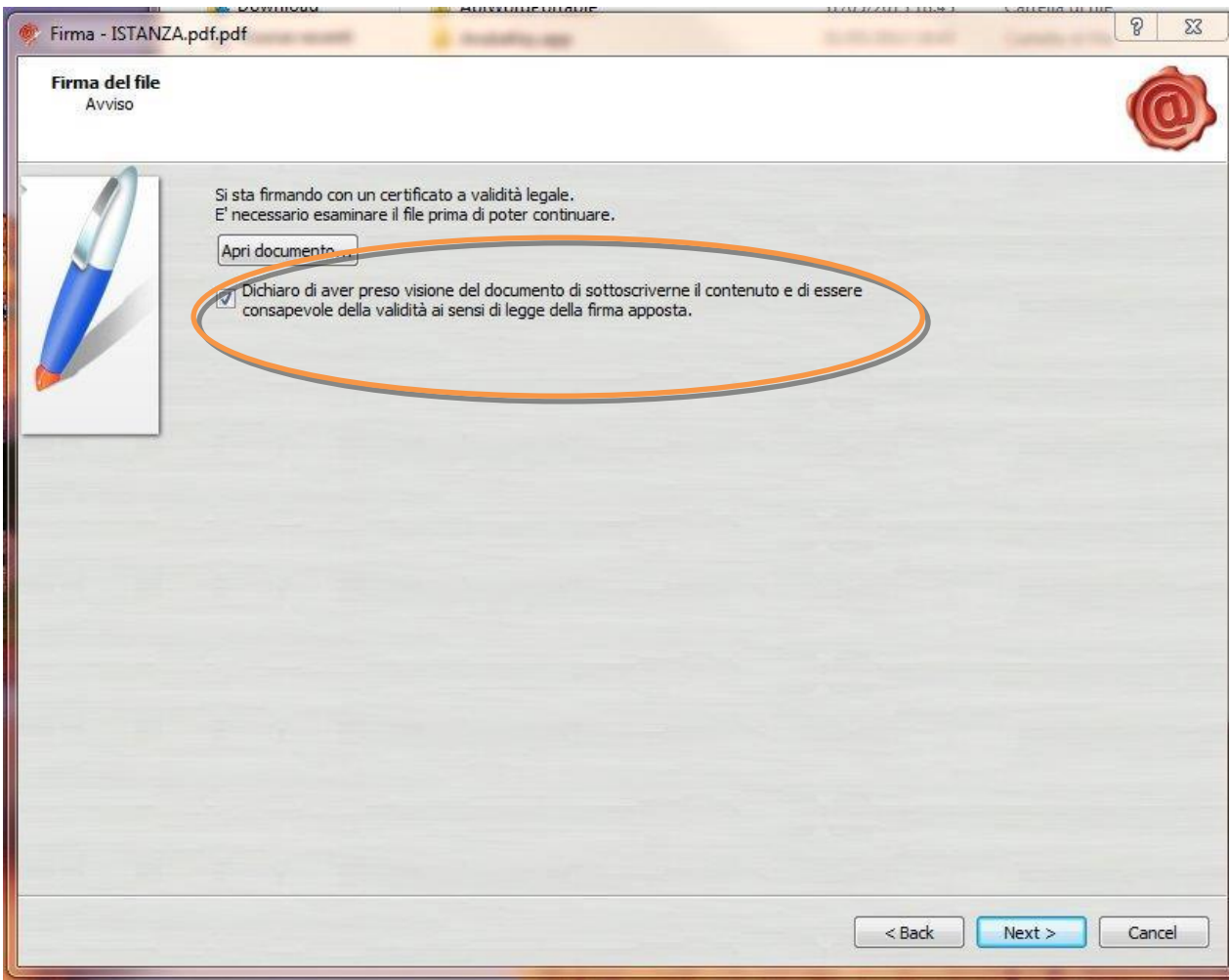

6. Selezionare "Dichiaro di aver preso visione ……" e cliccare su "Next".

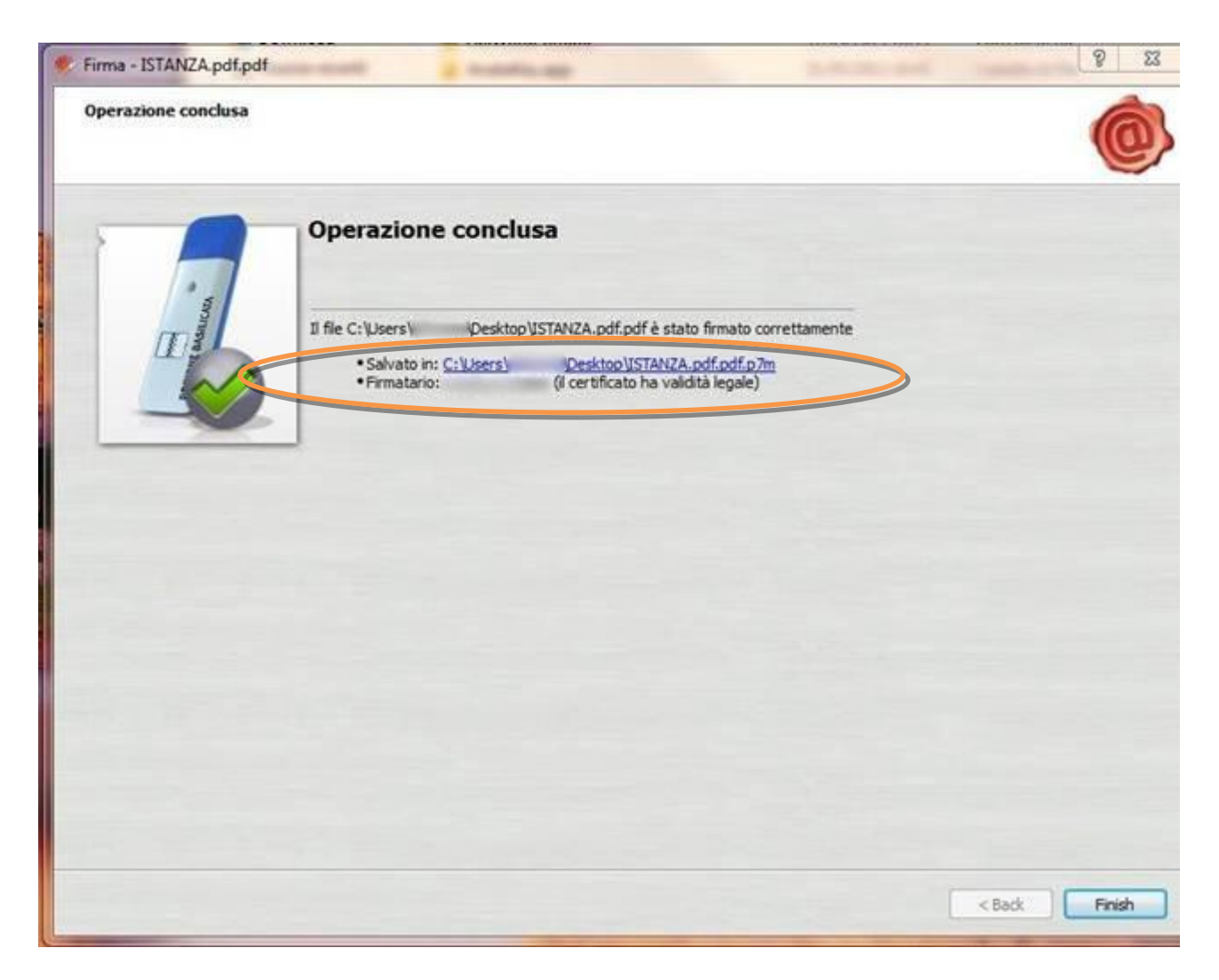

Cliccare su "Finish". Il documento è firmato correttamente ed è stato salvato nella posizione indicata alla voce "Salvato in" sopra evidenziata.

Ultimata la procedura di firma del documento sul proprio computer, è necessario allegare il file pdf firmato all'istanza online.

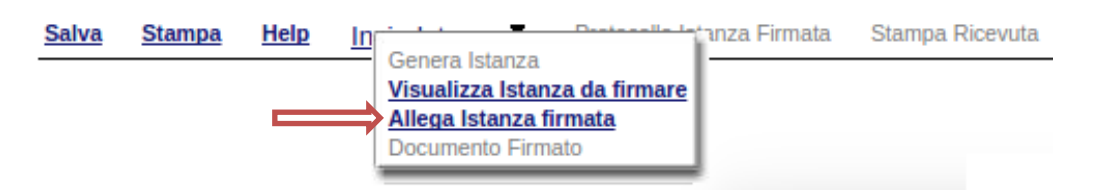

Terza fase cliccare su voce menu **Invio Istanza > Allega Istanza firmata.** Cliccando compare la seguente schermata:

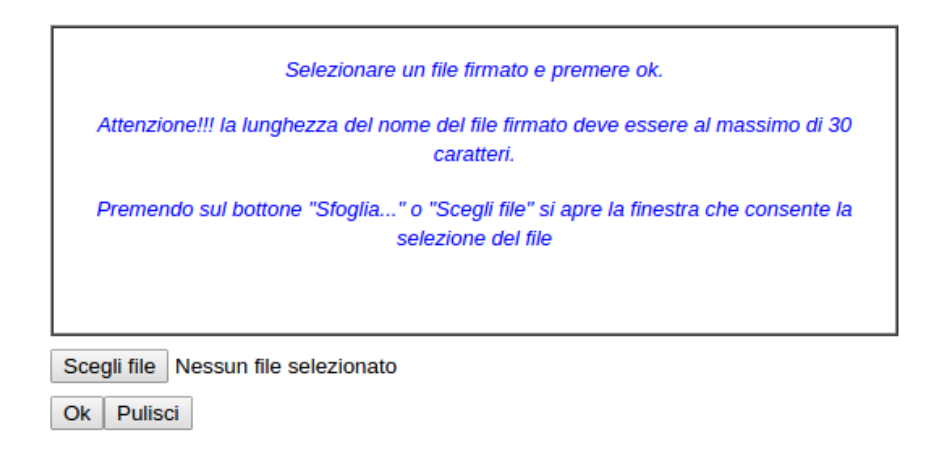

Cliccare su "Scegli file" come indicato, selezionare il file firmato digitalmente con **firma digitale in corso di validità,** e alla fine cliccare su "OK".

Se il processo è stato seguito correttamente comparirà la seguente videata che informa l'utente del corretto caricamento dell'istanza.

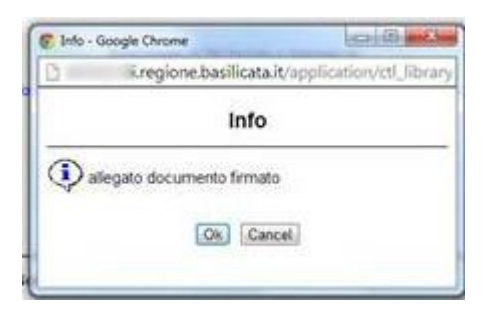

Cliccare su "OK".

**ATTENZIONE!!! SE NEI MESSAGGI VISUALIZZATI NON COMPARE IL BOTTONE "OK" LA MOTIVAZIONE È CHE NON SI È PROCEDUTO, PREVENTIVAMENTE, A DISABILITARE IL BLOCCO DEI POP-UP.** 

**SI RIBADISCE CHE È NECESSARIO DISABILITARE PREVENTIVAMENTE IL BLOCCO DEI POP-UP DEL PROPRIO BROWSER INTERNET (L'ATTIVAZIONE DEL BLOCCO DEI POP-UP, COMPORTERÀ L'IMPOSSIBILITÀ DA PARTE DEL SISTEMA DI VISUALIZZARE LE FINESTRE PER L'INSERIMENTO DEI VALORI RICHIESTI E/O PER LA VISUALIZZAZIONE DI MESSAGGI DI ERRORE).**

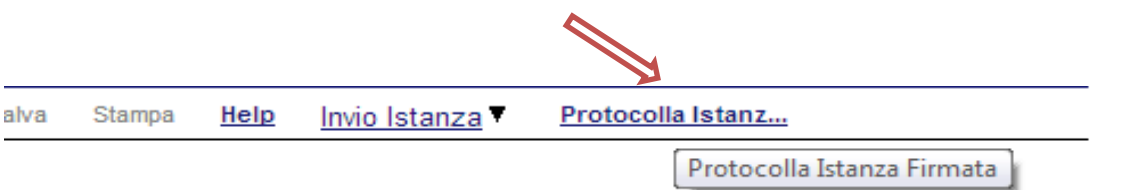

Ultima fase cliccare su voce menu **Protocolla Istanza Firmata** che invierà al protocollo della Regione Basilicata il documento firmato digitalmente e otterrà il numero del protocollo consultabile cliccando sulla voce di menù **Gestione Istanze**.

Eseguita la protocollazione dell'istanza firmata, è possibile scaricare la ricevuta di inoltro dell'attestato di prestazione energetica cliccando su voce di menu **Stampa ricevuta.**

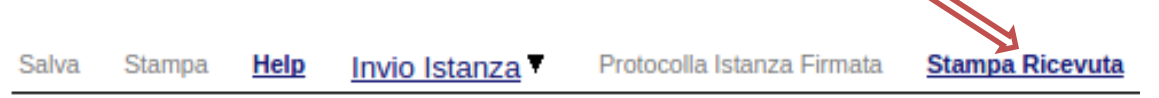

 $\overline{\phantom{0}}$ 

Cliccando sulla voce di menù **Gestione istanze** è possibile visualizzare le istanze compilate con i relativi dati di protocollo assegnati.

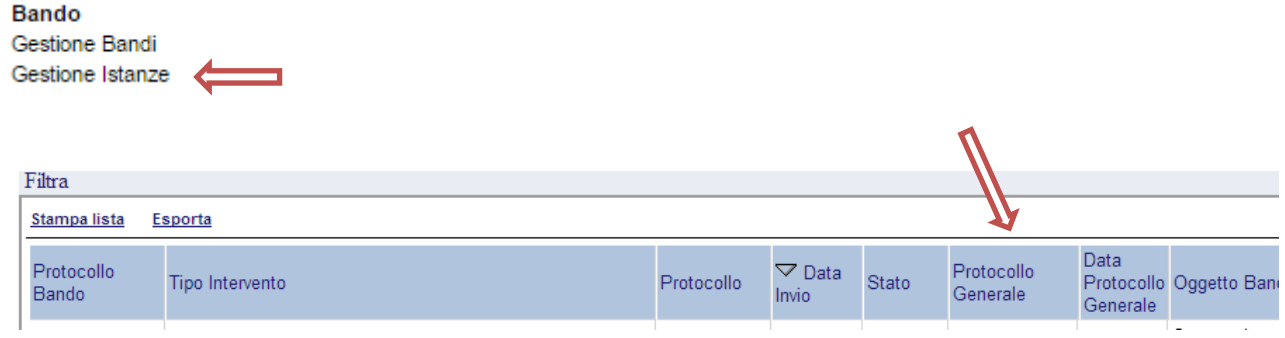

Nelle colonne "Protocollo Generale" e "Data Protocollo Generale".